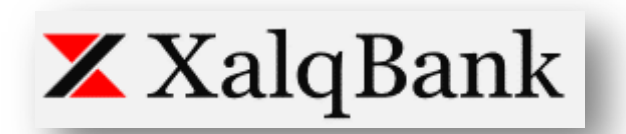

**Hüquqi şəxslər və fərdi sahibkarlar üçün XalqOnline internet bank sistemi üzrə istifadəçi təlimatı.**

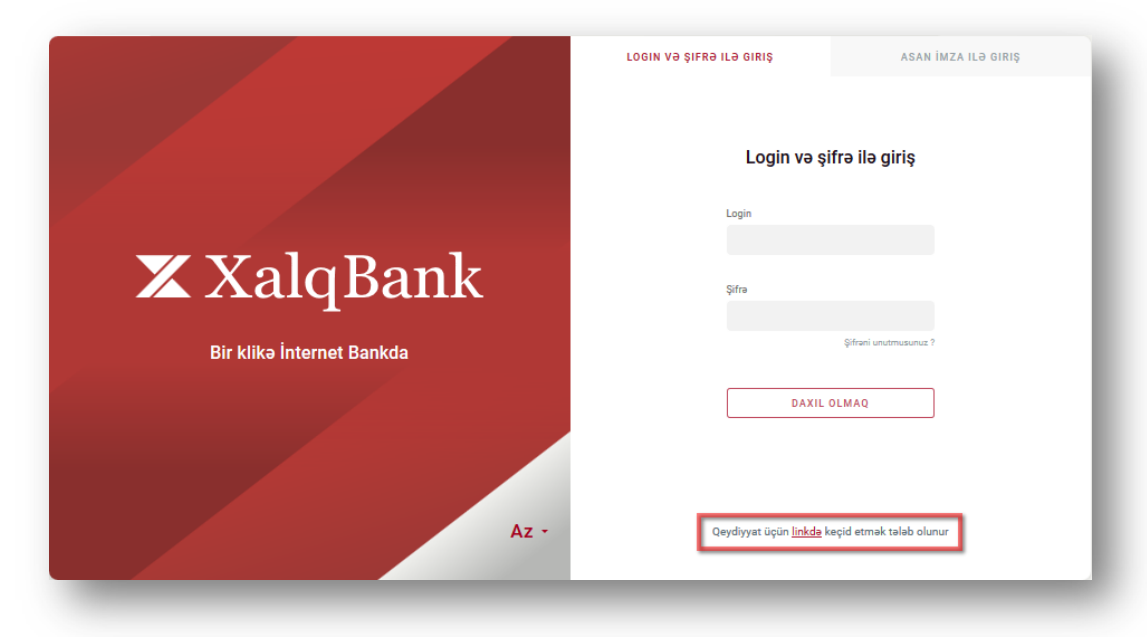

## **1. İstifadəçinin qeydiyyatı**

ASC "Xalq" Bankının İnternet Bankçılıq sisteminin istifadəçisi olmaq üçün www.xalqonline.az saytının baş səhifəsində yerləşdirilən qeydiyyat bölməsinə keçid etmək tələb olunur.

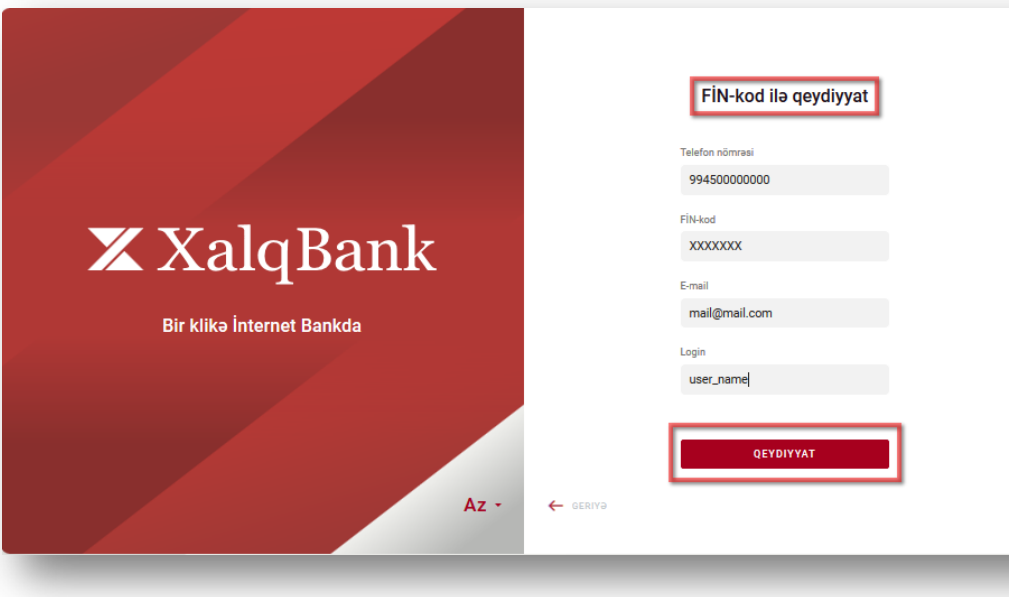

Qeydiyyat bölməsində aşağıdakı məlumatları daxil etmək lazımdır:

- Telefon nömrəsi\*;
- FIN-kod;
- e-mail;
- İstifadəçi adı (müştəri özü müəyyən edir). Məlumatlar doldurulduqdan sonra, "Qeydiyyat" düyməsi ilə qeydiyyat məlumatları müştəri tərəfindən təsdiqlənir.

\*Diqqət ! Bankın müştərisi, Bankda qeyd olunmuş mobil telefon nömrəsini daxil etməlidir. Əks halda, müştəri qeydiyyatı keçdikdən sonra, mobil telefon nömrənisini təsdiqləmək məqsədi ilə bankın istənilən filialına yaxınlaşmalıdır.

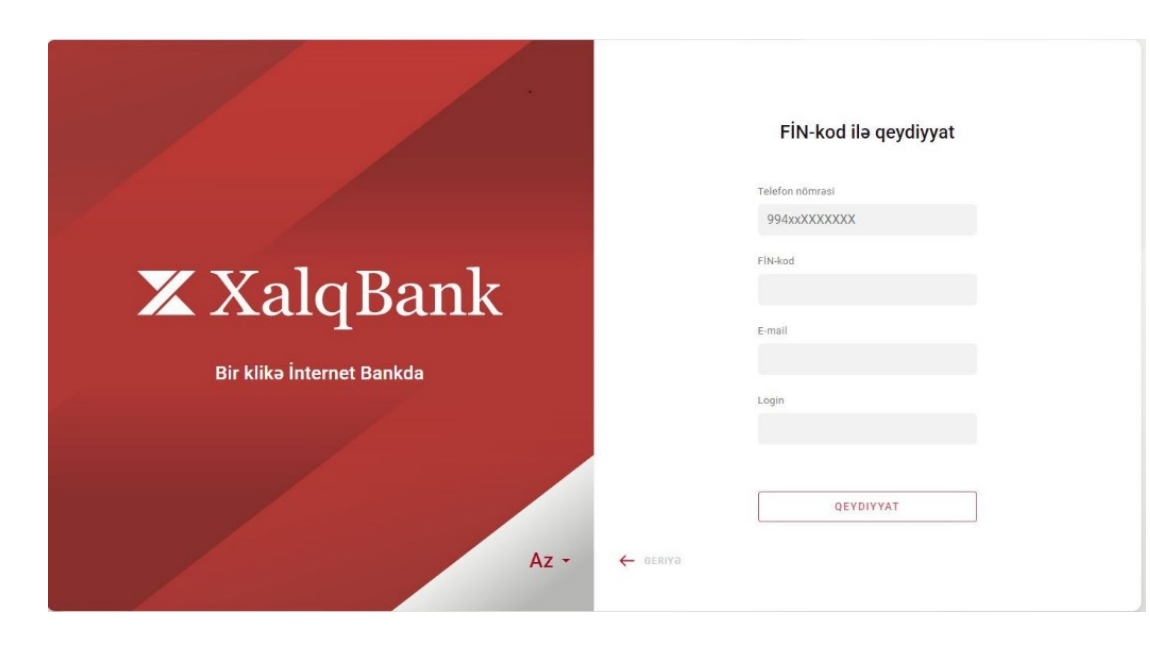

Açılmış pəncərədə SMS vasitəsi ilə alınmış birdəfəlik kod müvafiq xanaya yazılır və "Qeydiyyat" düyməsi ilə təsdiqlənir.

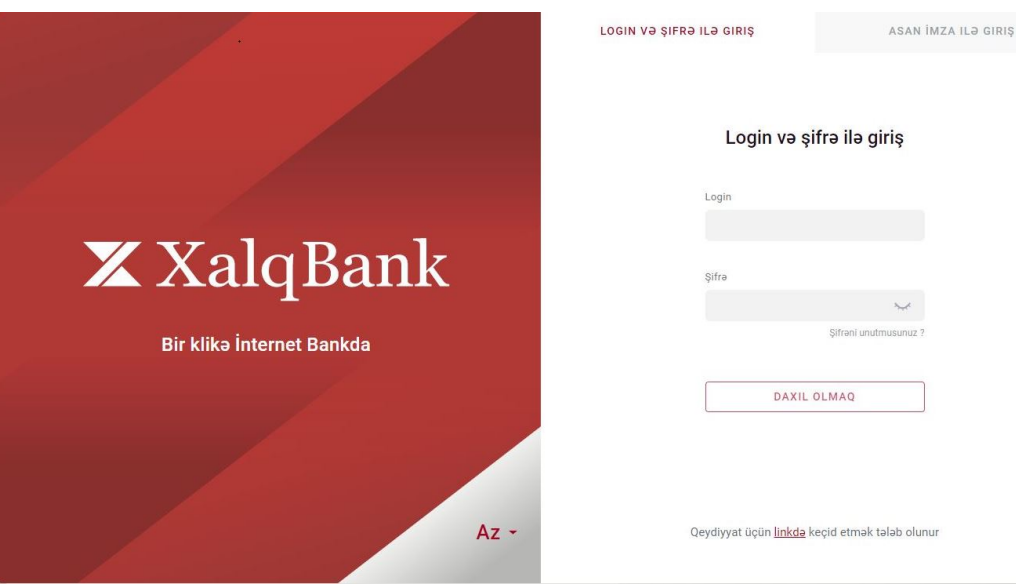

### **2. Sistemə giriş**

Qeydiyyat uğurla başa çatdıqdan sonra müştəri istifadəçi adını və qeydiyyatdan keçirdiyi mobil telefon nömrəsinə gələn müvəqqəti şifrəni daxil edir.

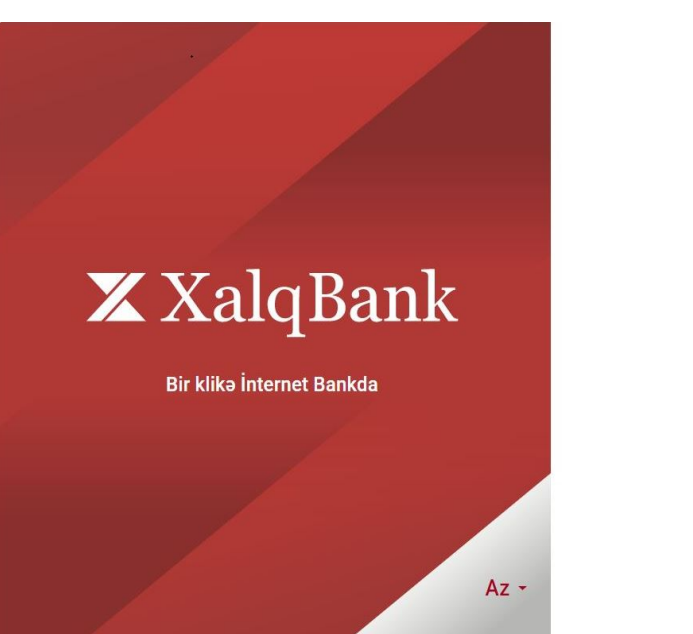

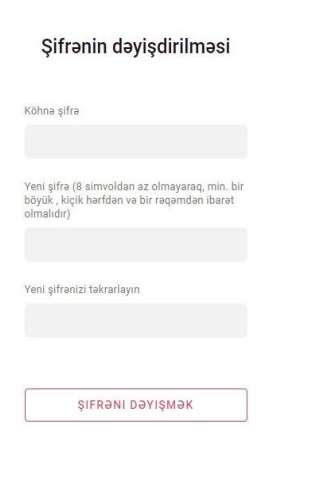

 Sistemə ilkin giriş zamanı müvəqqəti şifrənin dəyişdirilməsi üçün "şifrəni dəyiş" bölməsinə keçid edərək birdəfəlik şifrənin təkrar yığılması və yeni şifrənin təyin olunması tələb olunur.

*Yeni şifrə 8 simvoldan az olmamalıdır. Yalnız fərqli ölçülü latın əlifbasından istifadə olunmalı və minimum bir rəqəmdən ibarət olmalıdır.* 

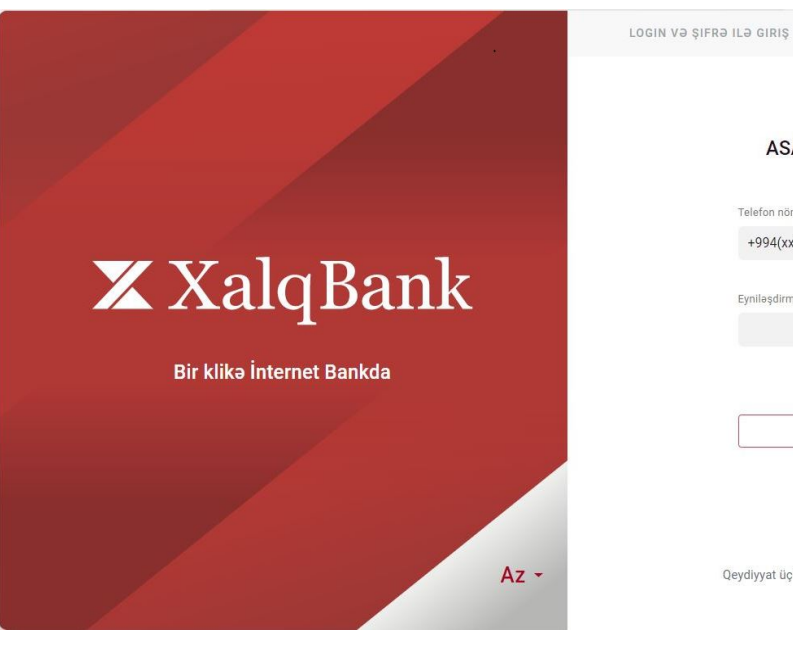

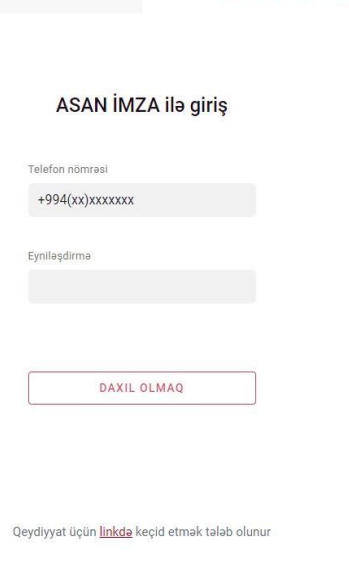

ASAN İMZA ILƏ GIRIŞ

Qeydiyyatdan uğurla keçən istifadəçi, ASAN İmza elektron sertifikatına malik olduqda XalqOnline sisteminə Asan imza vasitəsilə də daxil ola bilər.

Bunun üçün Asan İmza sertifikatı olan mobil nömrəsini və müştərinin identifikasiya nömrəsini (Asan İD) qeyd etmək tələb olunur.

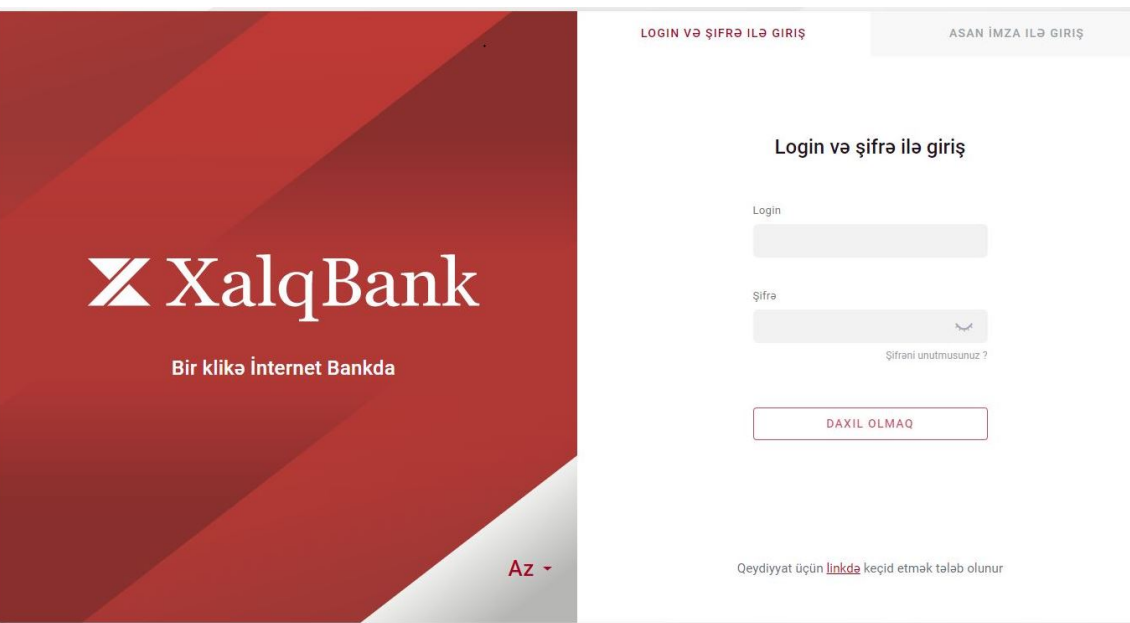

#### **3. Şifrənin bərpası və dəyişdirilməsi**

Unudulan və ya dəyişdirilməsi zərurəti olan şifrənin sıfırlanması və yeni şifrənin təyin olunması "Şifrəni unutmusunuz?" bölməsinə keçid etməklə mümkündür.

Açılmış pəncərədə giriş hüququnu bərpa etmək üçün müştəri öz istifadəçi adını, qeydiyyat zamanı daxil etdiyi mobil nömrəsini qeyd edib və "Şifrənin bərpası" düyməsi vasitəsilə mövcud şifrəsini sıfırlayır. Yeni şifrənin təyin olunması, müştərinin mobil telefon nömrəsinə SMS ilə daxil olan müvəqqəti şifrə vasitəsilə həyata keçirilir.

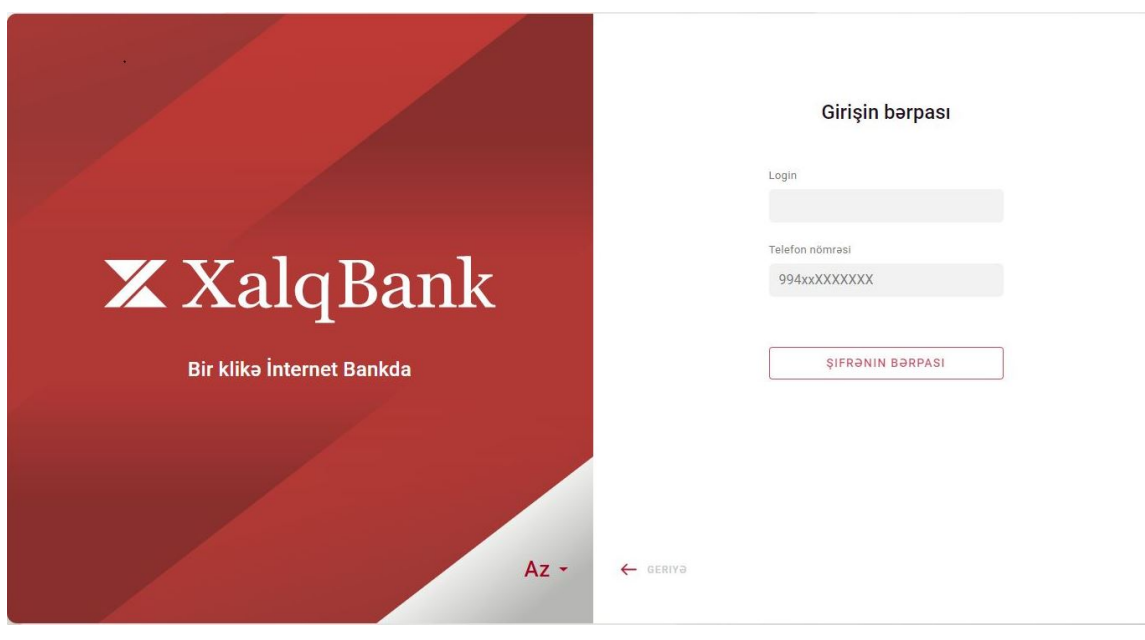

#### **4. Əsas səhifə**

İsifadəçi Sistemə giriş üsulundan asılı olaraq (SMS eyniləşmə və ya ASAN imza) təqdim olunan funksiyalardan istifadə hüququ qazanır. Əgər istifadəçiyə bir neçə şirkətin səhifəsinə daxil olmaq hüququ verilmişdirsə, onda əvvəlcə səhifənin yuxarı hissəsində yerləşdirilmış seçim siyahısından müvafiq şirkəti seçmək lazımdır.

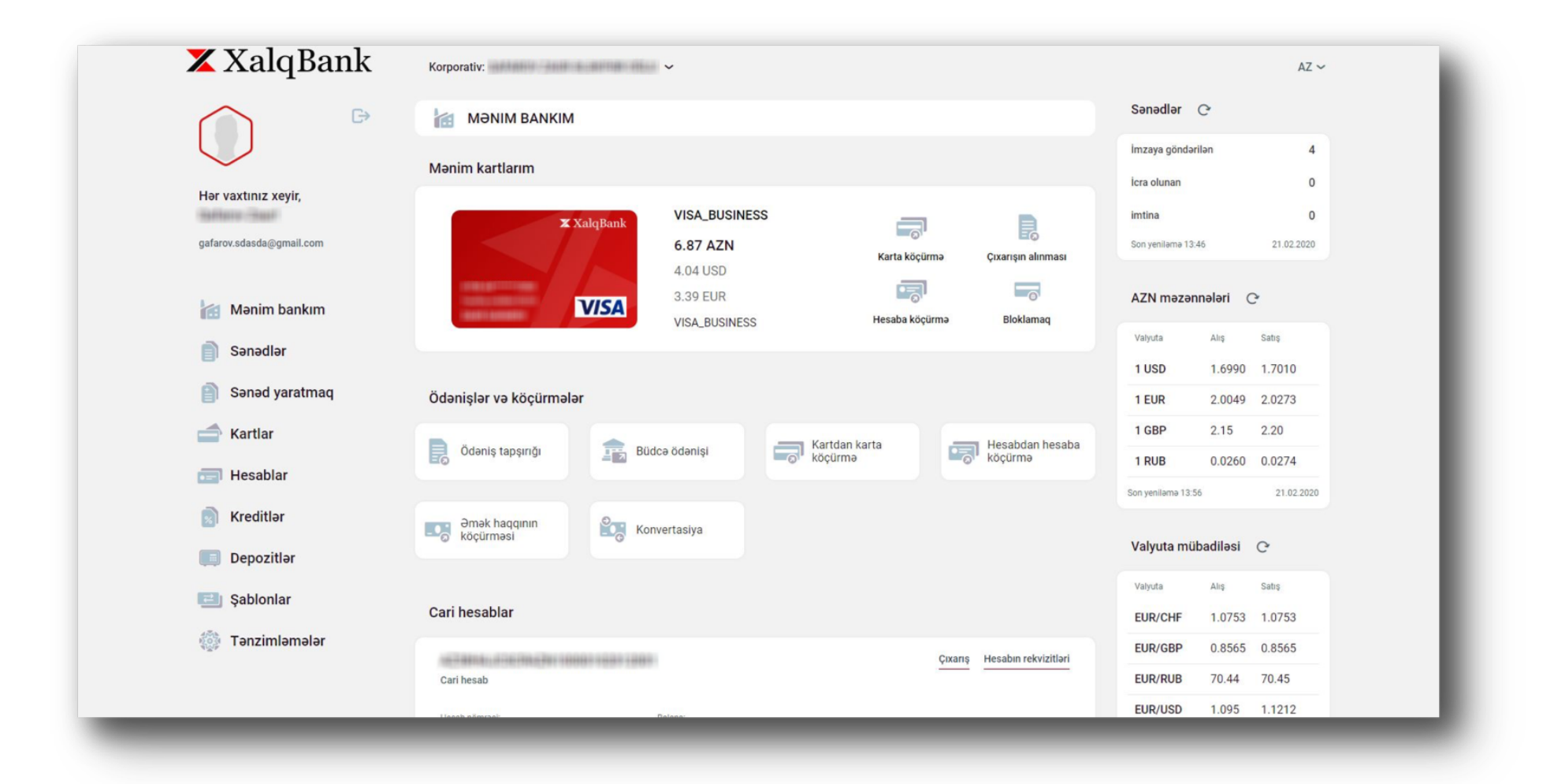

İnternet Bankinq sisteminin əsas səhifəsində aşağıdakı idarəetmə elementləri əks olunub:

- $\checkmark$  Müstərinin kart və hesabları haqda qısa məlumat;
- $\checkmark$  Müstərinin hesabları, kartları vasitəsilə əməliyyatların aparılması bölməsinə aparan qısa keçidlər;
- $\checkmark$  Mövcud sərəncamlar barədə məlumat;
- $\checkmark$  Azərbaycan manatı və xarici valyuta çarpaz mübadilə kursları;
- $\checkmark$  İmza səlahiyyəti olan istifadəçilərin diqqətinə çatdırılan sənədlərin sayı İmzasını gözləyən, İmzası ilə icra olunan və ləğv olunmuş sənədlər;
- $\checkmark$  Fiziki şəxsin, bir və ya bir neçə Hüquqi şəxsin, fərdi sahibkar iş kabinetlərinə giriş hüququ olanlar üçün qısa keçid;
- $\checkmark$  Təkraralanan sənədlər üçün standart şablonların yaradılması, və bu şablonlardan istifadə edilərək sənədlərin yaradılması;
- $\checkmark$  Müstərinin cari balansını və cari, əmanət və kart hesabları üzrə maliyyə vəziyyətinin göstərilməsi;
- $\checkmark$  Müstərinin mövcud kart və cari hesablarından rekvizitlərin və çıxarışların alınması;
- $\checkmark$  Sənədlərin yaradılması, sənədlərin imzalanması, ödəniş kartları, hesablar, kreditlər və əmanətlər, həmçinin yaradılmış şablon ödənişlərlə iş səhifələrin keçidlərdən ibarət olan funksional sahə.

### **4.1 Sənədlər**

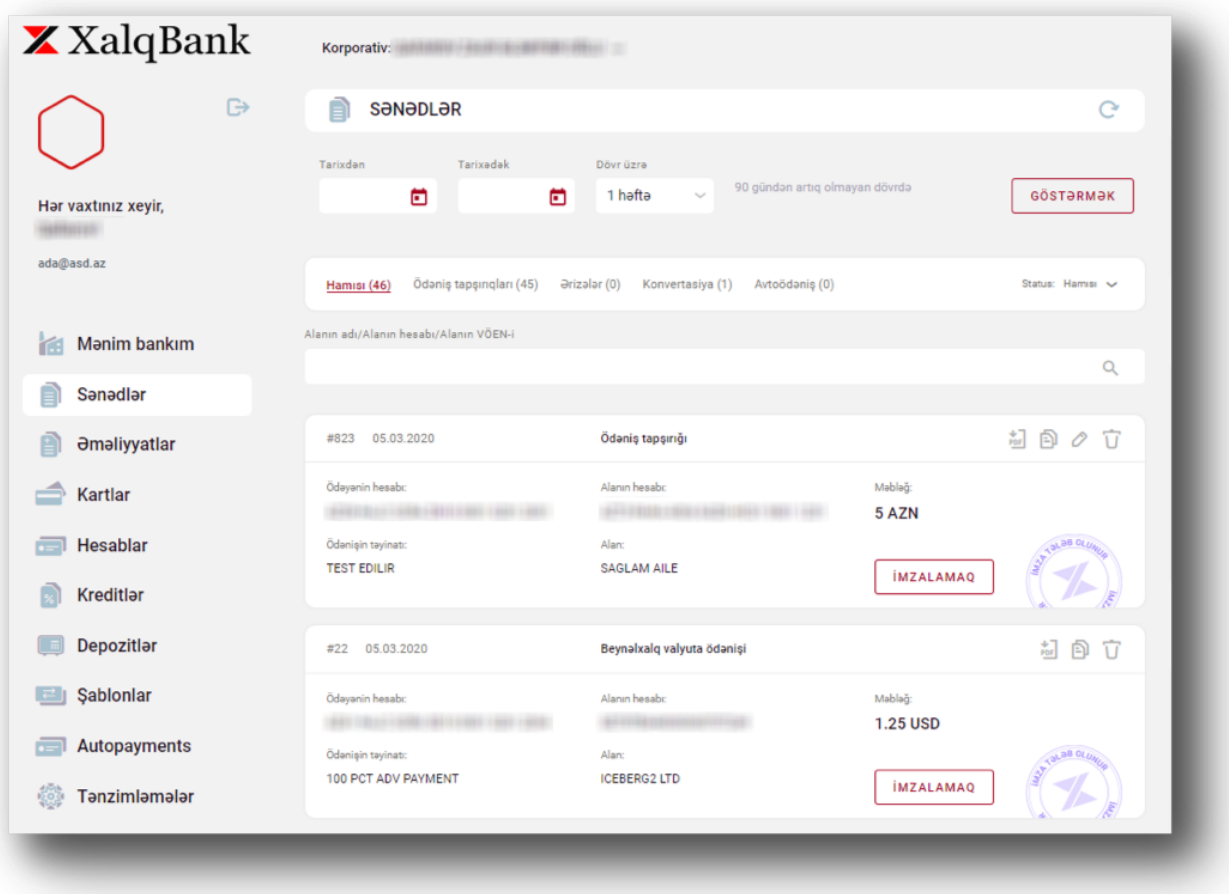

"Sənədlər"bölməsində seçilən vaxt aralığında yaradılan sənədlərin siyahısı və sənədlərin seçilmiş növləri əks olunur. Sənədlərin "Ödəniş tapşırığı", "Ərizə", "Konvertasiya", "Avtoödəniş" növləri mövcuddur.

Sağ informasiya blokunda sənədin statusuna əsasən İmzaya göndərilən, İmzalanan, İcra olunan və İmtina olunan sənədlərin statistikası qeyd olunur.

Seçilmiş sənədin statusundan asılı olaraq aşağıdakı əməliyyatların icrası mümkündür: imzalamaq, əsasında yaratmaq, pdf formatinda sənədin çap formasının saxlanılması, düzəliş etmək, İmza konteynerinin yüklənilməsi (Asan Doc proqram təminatı vasitəsilə) və silmək funksiyaları mövcuddur.

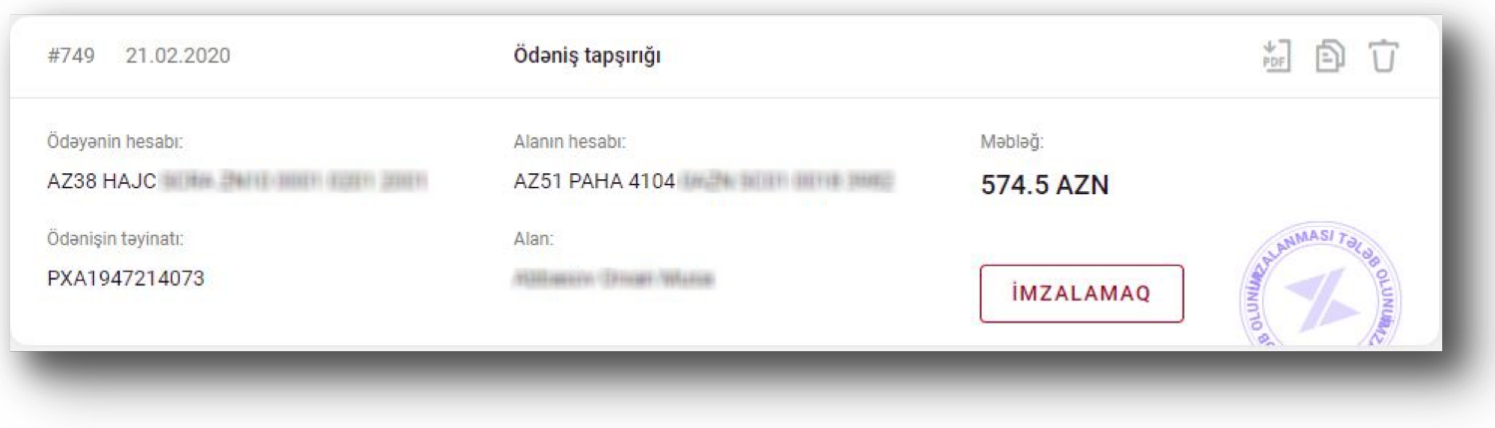

**4.2 Sənədin yaradılması**

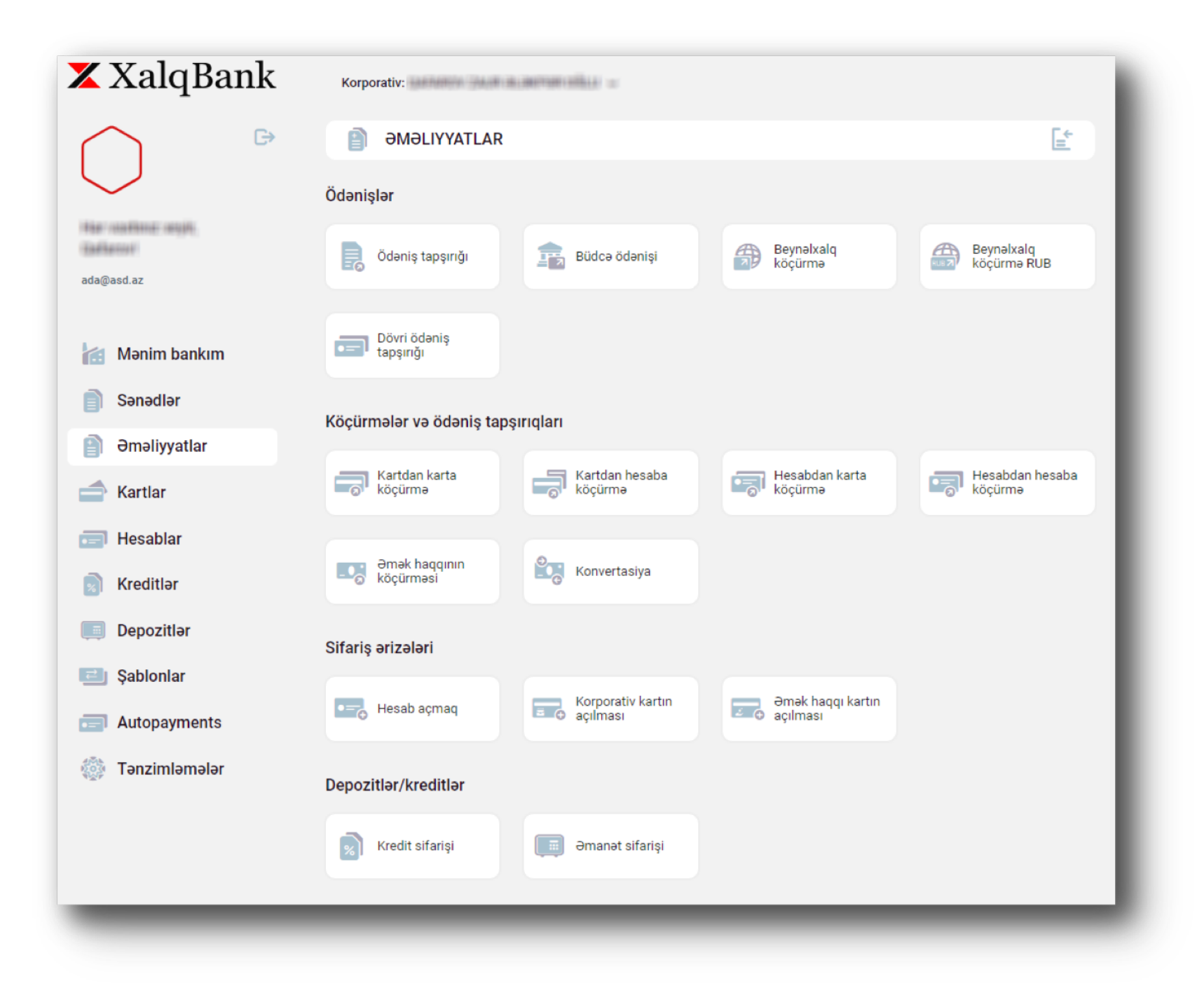

Sənədlərin yaradılması bölməsi aşağıda sadalanan əməliyyatların aparılması funksiyalarına keçid etməyə imkan verir:

- Milli və xarici valyutada ölkədaxili köçürmə
- Büdcə təşkilatların xeyirinə ödəniş (Dövlət xəzinədarlıq agentliyi)
- Beynəlxalq köçürmələr
- Russiya federasiyasına RUB valyutasında köçürmələr
- Şirkətin öz kartları arasında köçürmələr
- Kartdan hesaba köçürmələr
- Hesabdan karta köçürmələr
- Şirkətin öz hesabları arasında köçürmələr
- Əmək haqqı köçürmələri
- Konvertasiya əməliyyatı

Əlavə olaraq bankda cari hesabın, depozitin, korporativ ödəniş kartının, əmək haqqı kartların açılması və kreditin ayrılması üçün müraciət etmək mümkündür.

# **4.2.1. Ödəniş tapşırığı**

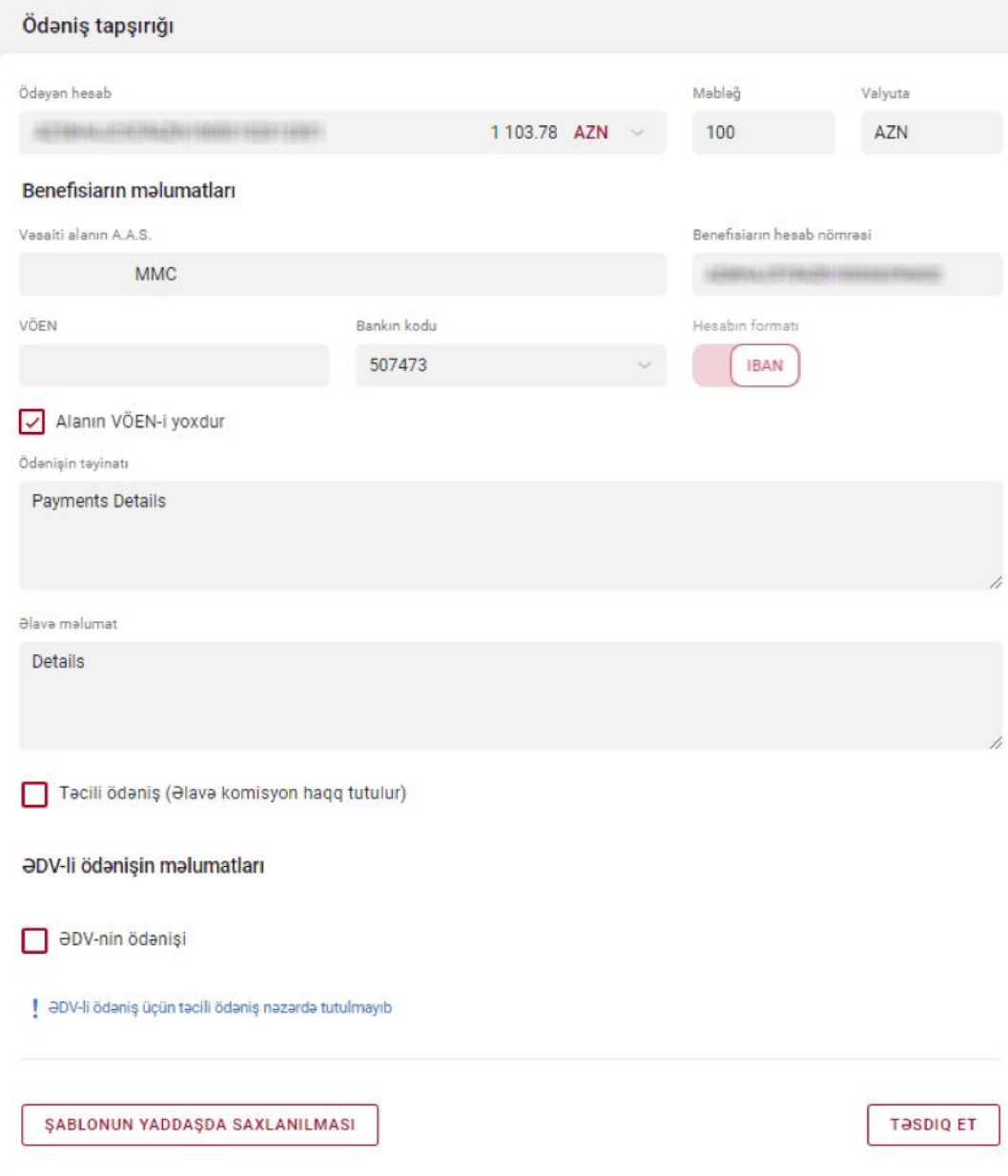

Ödəniş tapşırığı yaratmaq üçün müvafiq bölməyə daxil olununr və zəruri elementlər, o cümlədən rekvizitləri qeyd edilir. "Təsdiqlə" düyməsi ilə yeni sənəd yaradılır.

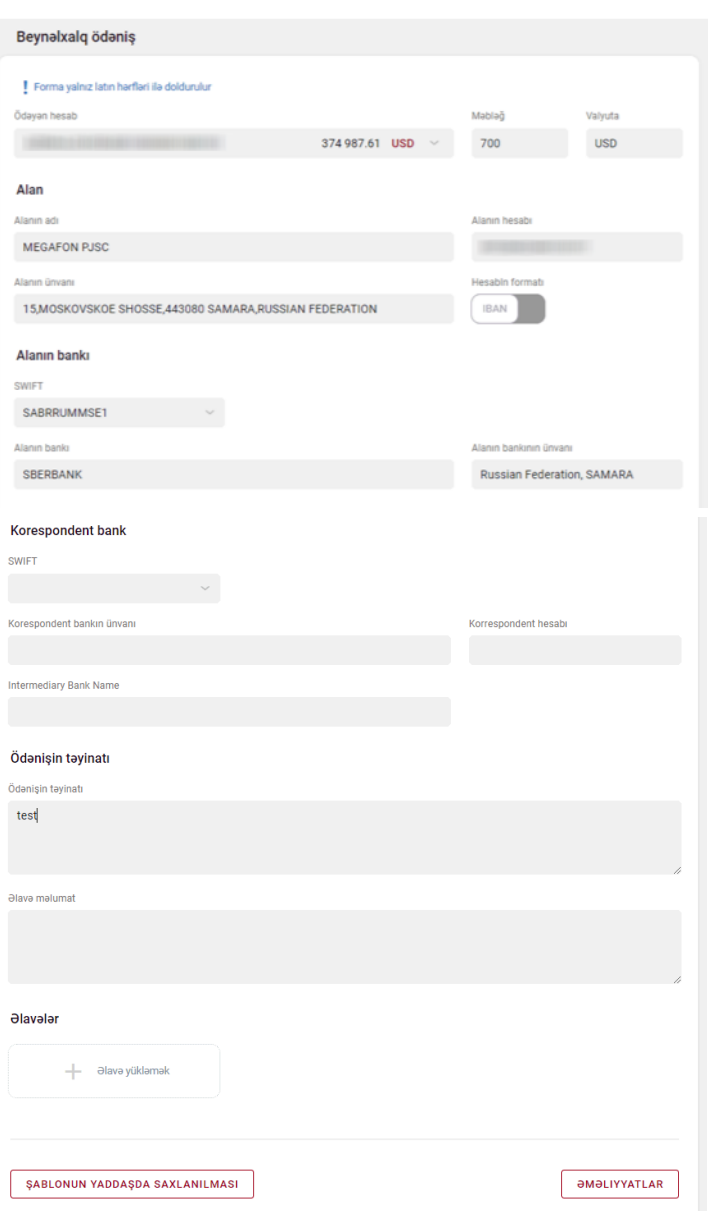

Xarici valyutada ödəniş tapşırıqları yığılan zaman ödənişə aid zəruri sənədlər toplusu SCAN olunaraq müvafiq bölməyə yüklənilir.

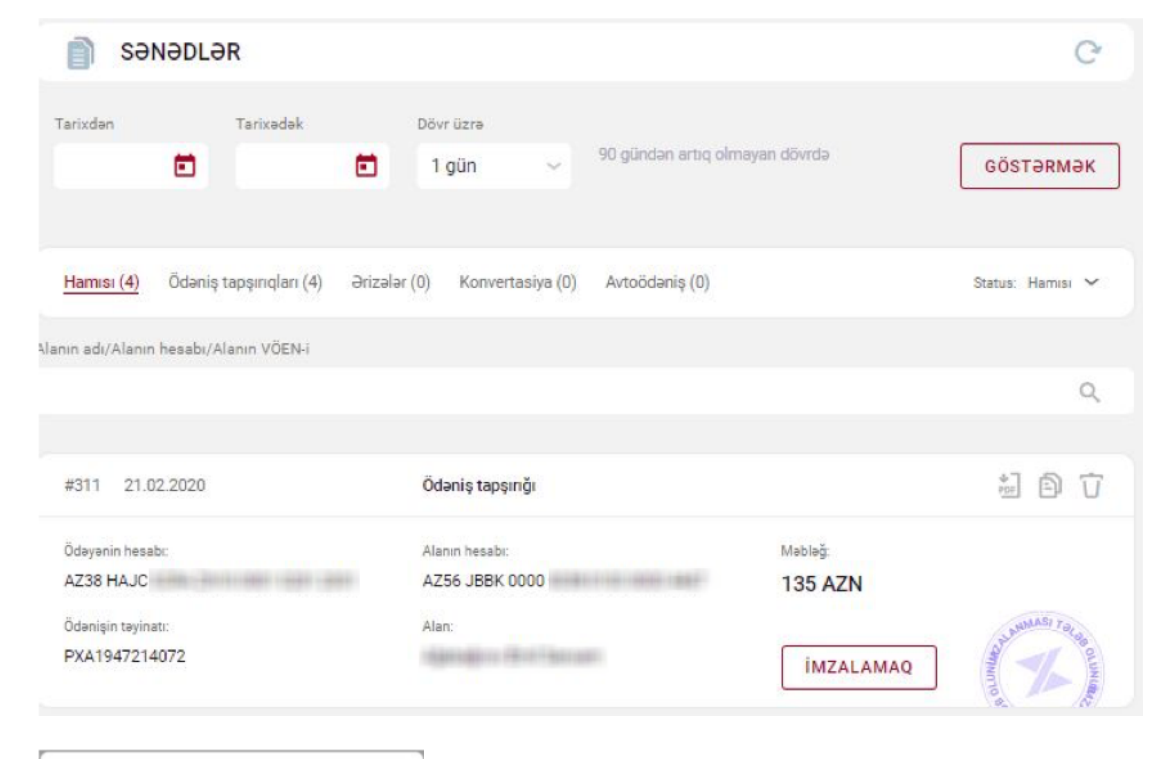

Ödəniş tapşırıqlarını imzalamaq yalnız Asan İmza vasitəsi ilə mümkündür. "İmzalamaq" düyməsi açılmış pəncərədə müvafiq sertifikatı seçib sənədi təsdiq etmək imkanını verir.

# Lağv HAZIRDIR

Sertifikatı seçin

 $\bullet$ 

## Toplu ödəniş tapşırıqları

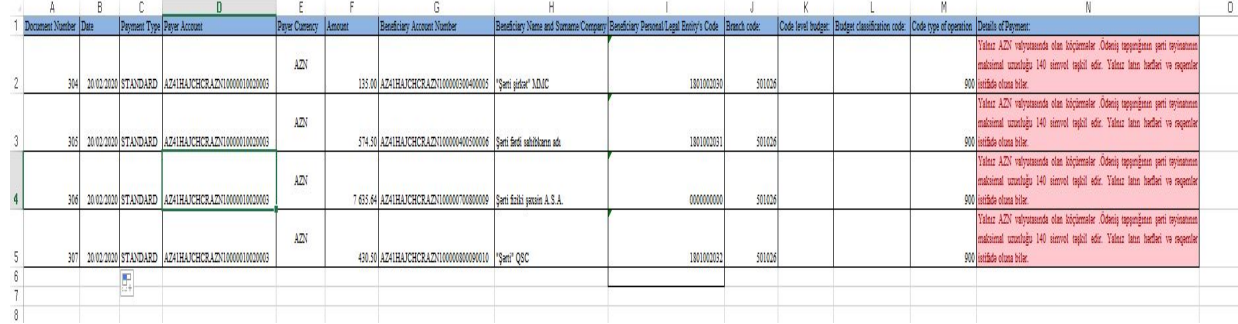

Toplu ödəniş tapşırıqlarının həyata keçirilməsi üçün əvvəlcədən Bank tərəfindən təqdim olunan şablon fayldan istifadə olunur. Excell formatında olan şablon fayl "txt (Unicode) / Текст Юникод" formatında

kompyuterin yaddaşında saxlanılmalıdır. Ödənişin təyinatında !?{[]}#;: kimi işarələr istifadə olunmur.

İnternet bank sistemində sənədlərin üzərində qeyd olunmuş "möhür" nişanları sənədin hansı mərhələdə olduğuna işarə edir.

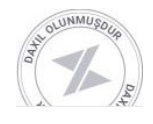

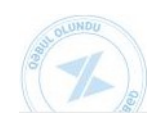

Yeni yaradılan sənəd;<br>
Sənədin bank tərəfindən icra olunması gözlənilir;

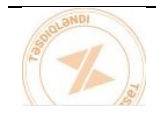

Sənəd köməkçi və ya mühasib funksiyasını icra edən şəxs tərəfindən

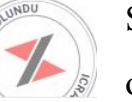

Sənəd bank tərəfindən icra

olunmuşdur;

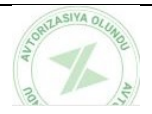

Sənəd tələb olunan İmzalarla

təsdiqlənmişdir;

imzalanıb;

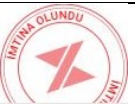

Sənəd ləğv olunmuşdur.

# **4.2.2. Əməkhaqqının yüklənilməsi**

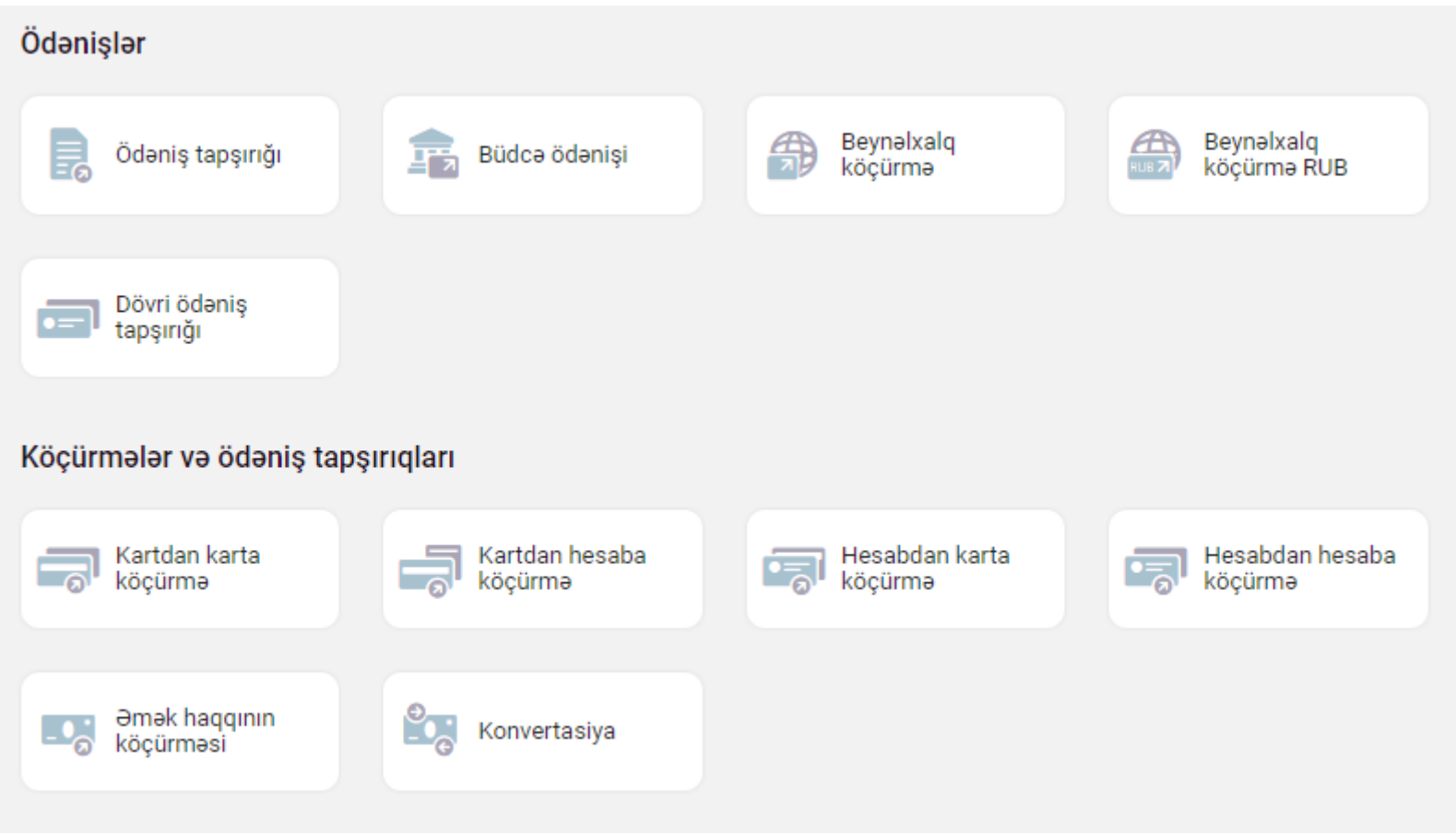

Əməkhaqqı yüklənməsini Sənəd yaratmaq bölməsinə daxil olmaqla həyata keçirmək mümkündür.

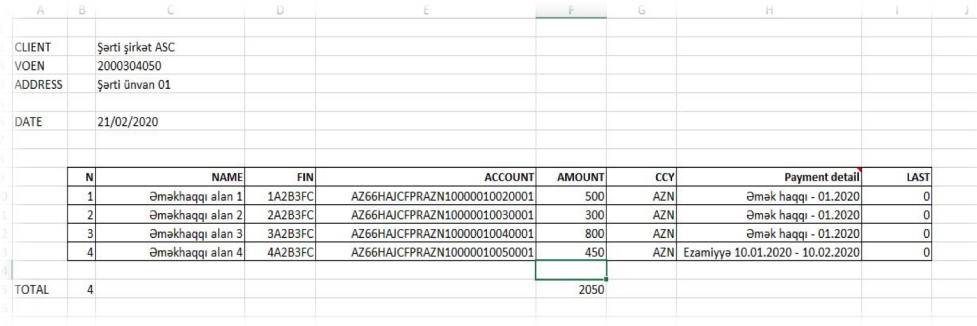

Əməkhaqqı alanların siyahısı əvvəlcədən Bank tərəfindən təqdim olunan şablon faylda qeyd olunur. Əmək haqqı şablonunda - əməkhaqqını alan əməkdaşın adı, şəxsiyyət vəsiqəsinin FİN kodu və əmək haqqı hesab nömrəsi qeyd olunur. Hesab nömrəsinin FİN kodu ilə uyğunsuzluğu halında fayl qəbul olunmayacaqdır. Şablon faylın formatı xls

Əmək haqqının köçürülməsi Ödəyən hesab 3.78 AZN cari Mədaxil olunan hesab 0.00 AZN Məbləğ Valyuta AZN Tavinat Filialı seçin Alanların siyahısı - Əlavə yükləmək *<u>OMOLIYYATLAR</u>* 

 $\overline{3}$ 

Daxil olunan məbləğ şablon faylda göstərilən cəmi məbləğ ilə eyni olmalıdır. "Əlavə yükləmək" bölməsində şablon fayl seçilir və əlavə olunur.

## **4.2.4. Konvertasiya**

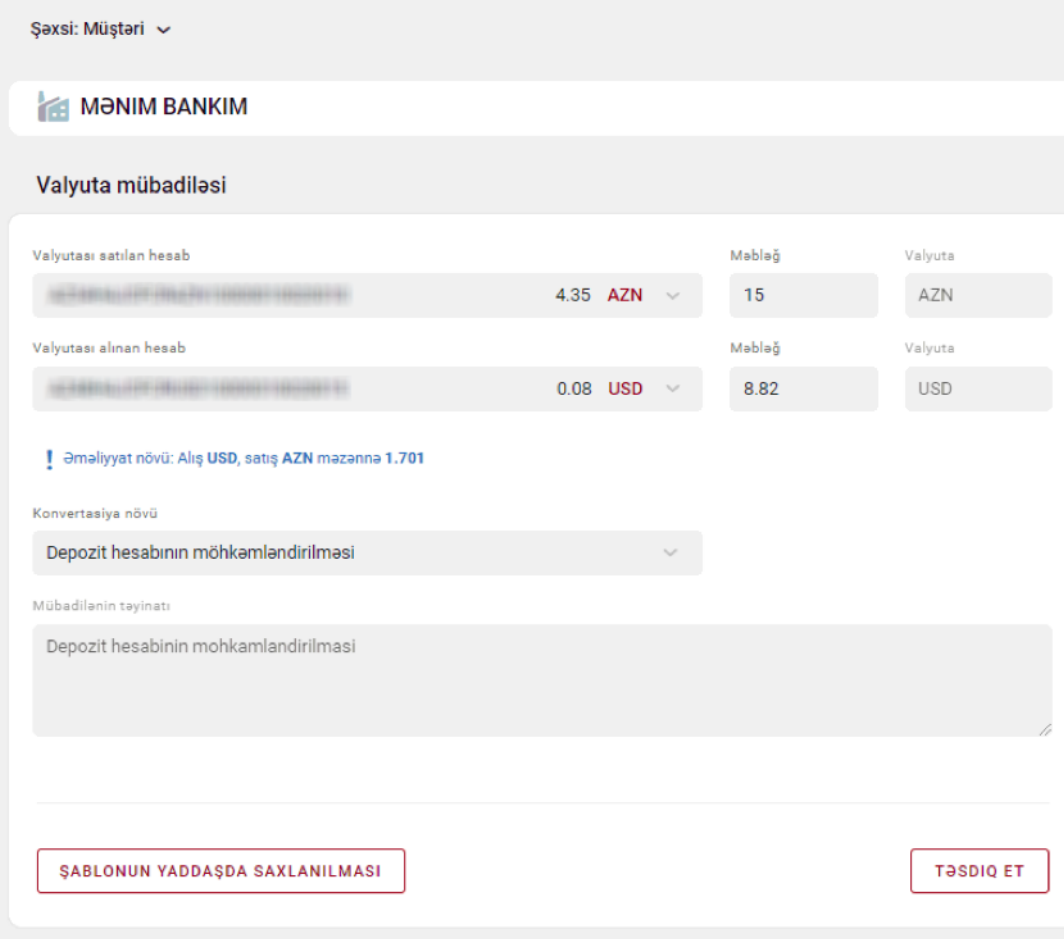

Konvertasiya bölməsində müştəri seçdiyi hesablar arasında nağdsız qaydada konvertasiya sifarişi verə bilər.

#### **4.3. Kartlar**

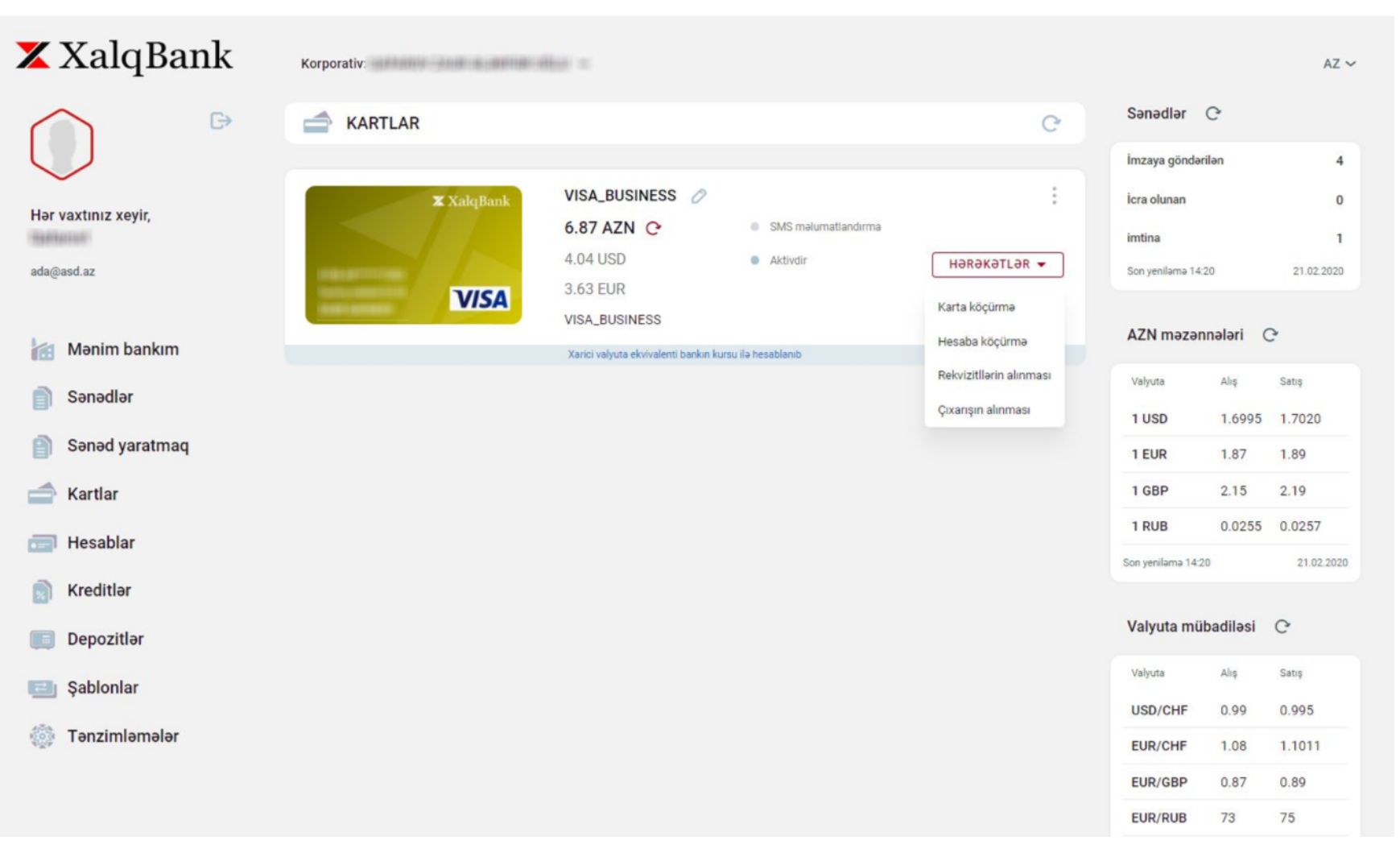

Kartlar bölməsində müştərinin bütün mövcud korporativ kartlarının siyahısı və hər bir kartın cari qalığı, onun xarici valyutada ekvivalenti, cari statusu və SMS məlumatlandırma xidmətinin aktivliyi barədə məlumatlar əks olunur.

Seçilmiş kart üzrə hesabın rekvizitləri, əməliyyatların tarixçəsi kimi məlumatlar almaq, öz cari hesabın və digər ödəniş kartına köçürmə funksiyalarından istifadə etmək olar.

## **4.4. Hesablar**

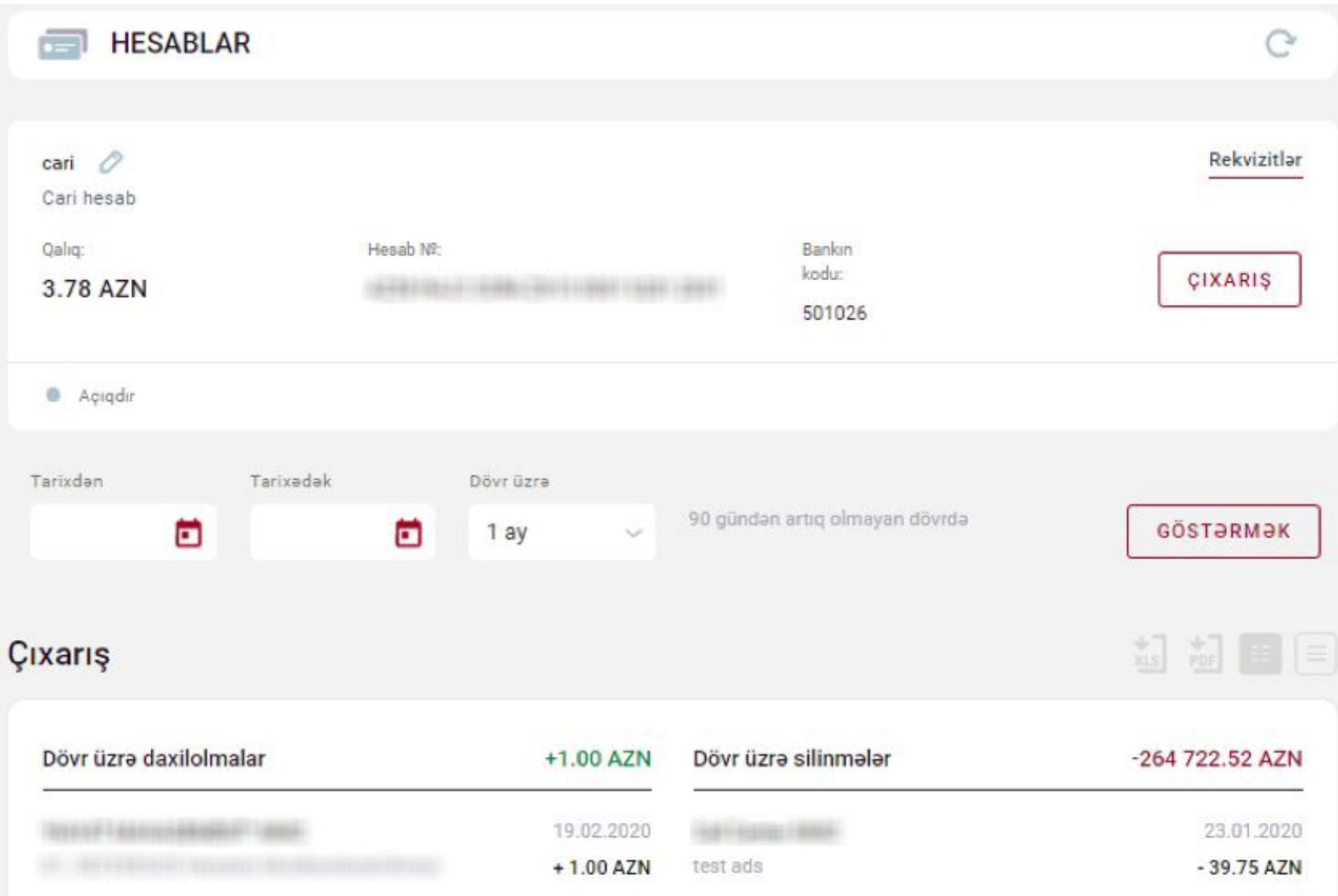

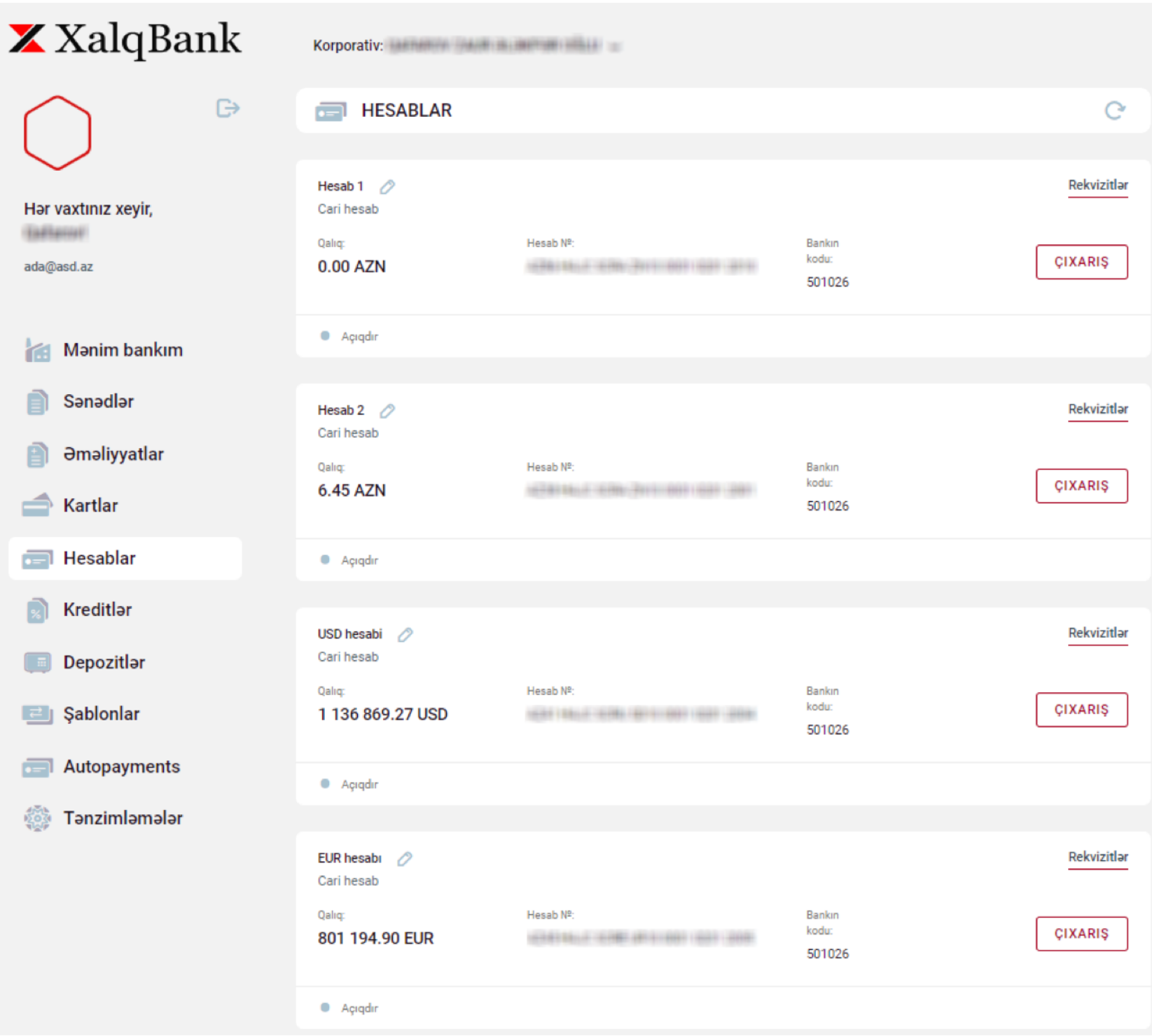

Hesablar bölməsində, hesabların cari qalığı, hesabın valyutası, hesabın adı və hesabın olduğu filialın kodu kimi məlumatlar, detallı çıxarışın və hesabın rekvizitlərinin alınması kimi funksiyaları mövcuddur.

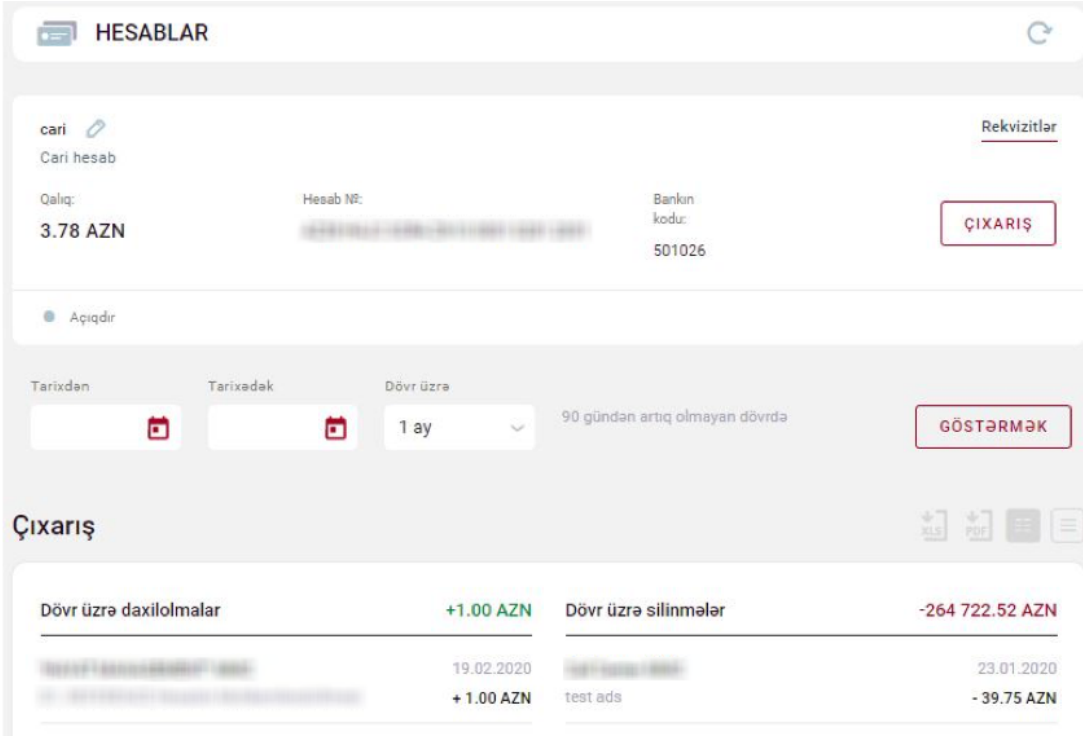

Tarixcədə hər bir əməliyyat üzrə əməliyyatın növü (vəsaitin daxil olması və silinməsi), benefisiarın hesab nömrəsi, VÖEN-i, məbləğ hesabın valyutasında olmaqla, təyinatı barədə məlumat əks olunur.

Hesab üzrə seçilmiş vaxt aralığında çıxarış formalaşdırması və çıxarışın XLS və ya PDF fayl formatında əldə edilməsi mümkündür.

Rekvizitlərdə əks olunan məlumatlar və qarşı tərəfə ötürülməsi üçün qarşı tərəfə ötürülməsi üçün PDF formatında yüklənməsi mümkündür:

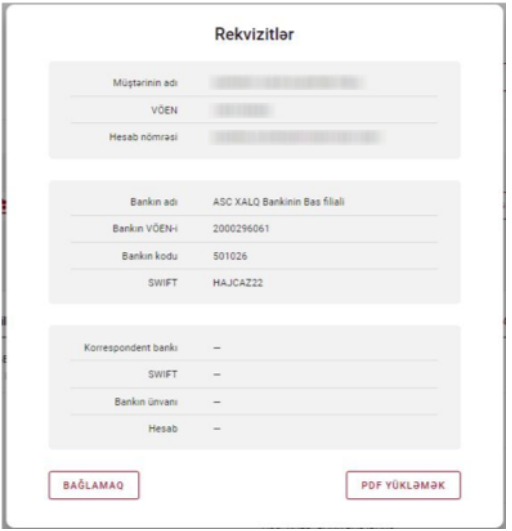

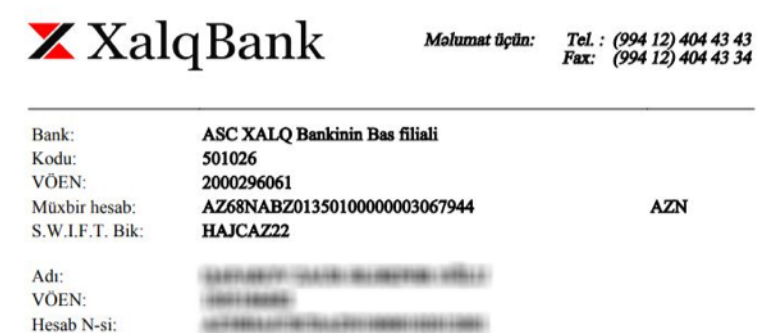

### **4.5. Kreditlər**

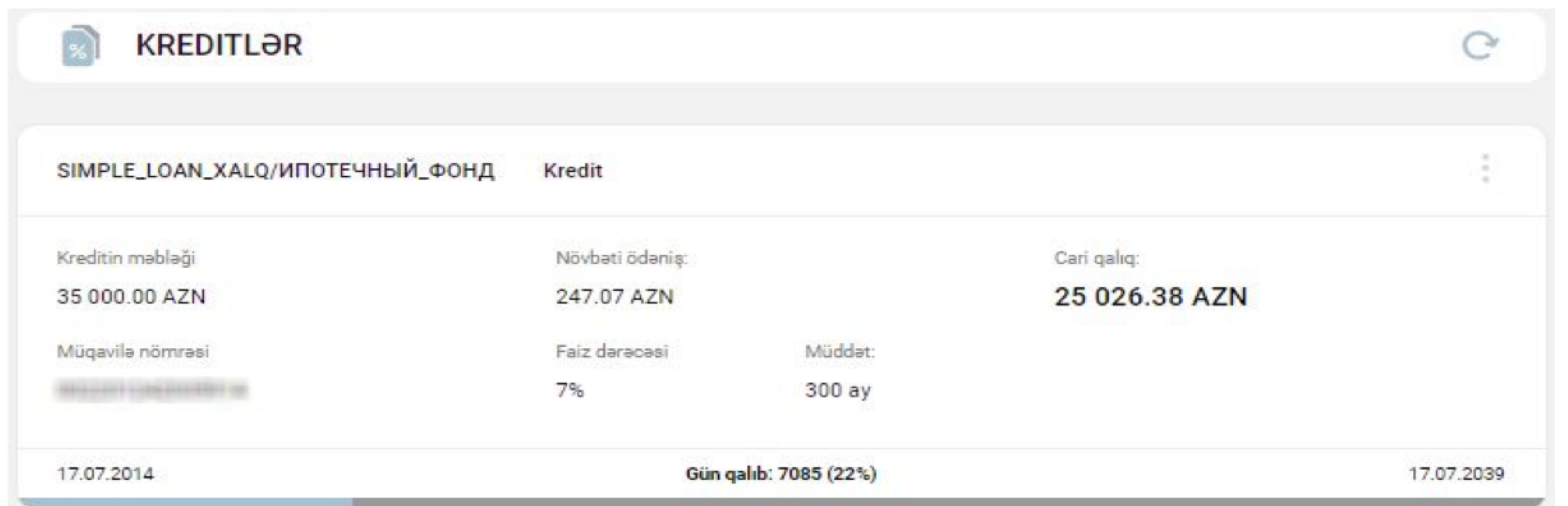

"Kreditlər" bölməsində müştəri Bankda mövcud kreditləri üzrə ətraflı məlumat əldə edə bilər.

## **4.6. Əmanətlər**

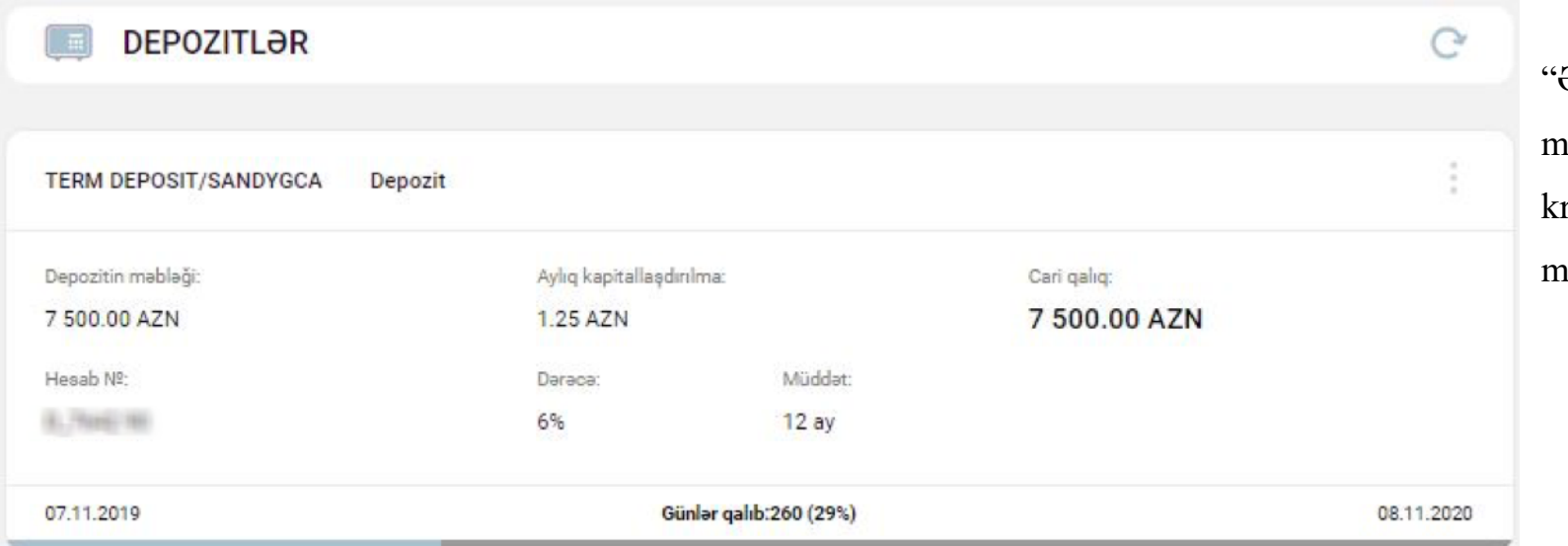

"Əmanətlər" bölməsində müştəri Bankda mövcud kreditləri üzrə ətraflı məlumat əldə edə bilər.

# **4.7. Şablonlar**

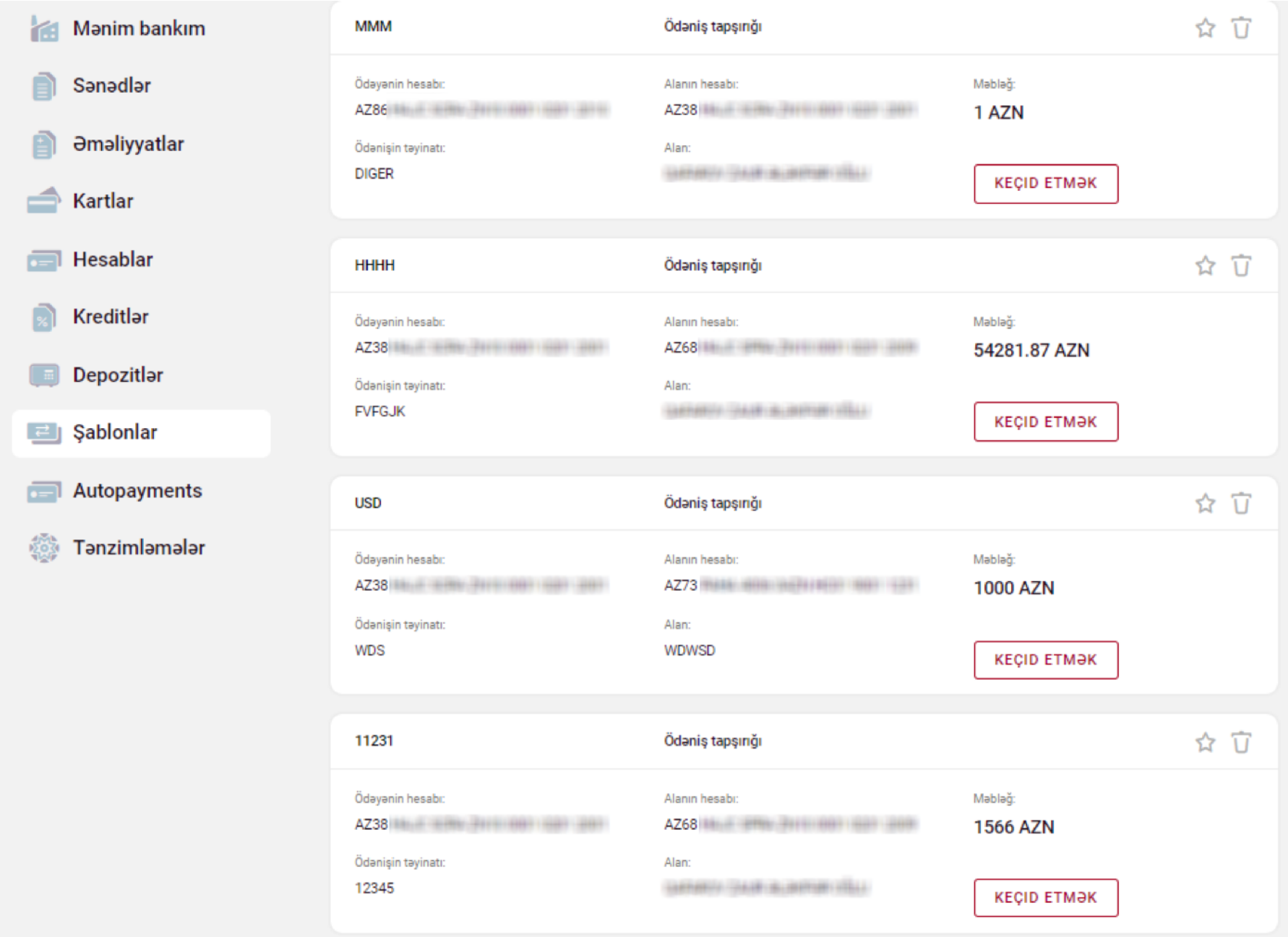

"Şablon" menyusu vacib və tez-tez təkrarlanan ödənişləri maksimum qısa müddətdə və rahatlıqla icra etməyə imkan verir.

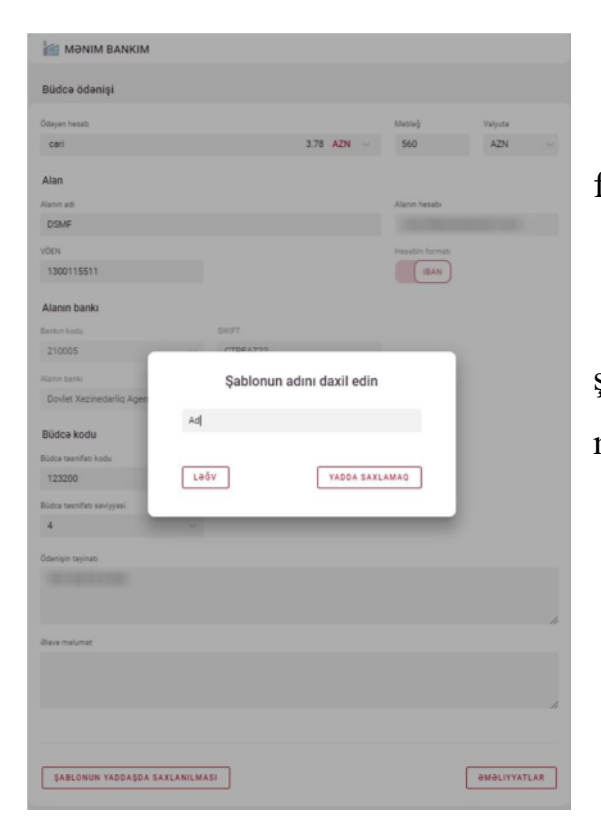

Ödəniş tapşırığı formasında "Şablonu yadda saxla" düyməsi vasitəsilə formalaşdırdığınız sənədi "Şablonlar" bölməsində yerləşdirmiş olursunuz.

Əlavə olaraq, "xüsusi" qeyd funksiyası vasitəsilə ən vacib kimi hesab edilən şablonlara ütünlük statusunu təyin edib siyahının yuxarı hissəsində yerləşdirmək mümkündür.

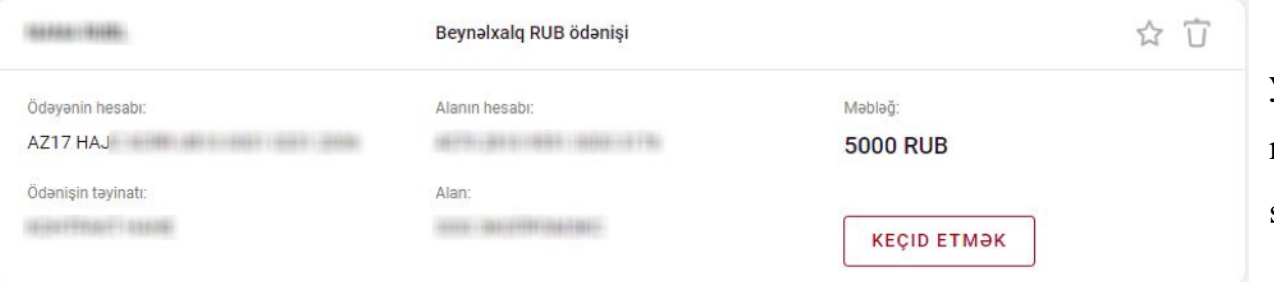

Şeçilən şablonda "Keçid" düyməsi, yaddaşda saxlanılan ödəniş tapşırığının məlumatlarının saxlanılması şərtilə yeni sənədin yaradılmasını mümkün edir.